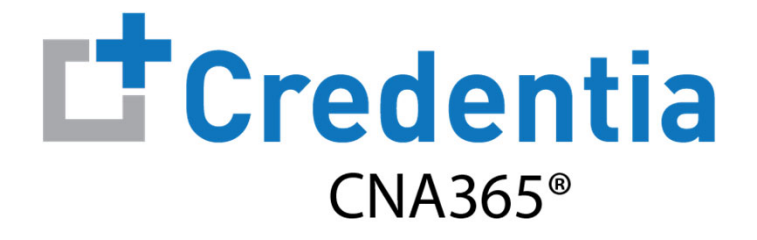

### **Training Program Quick Reference Guide**

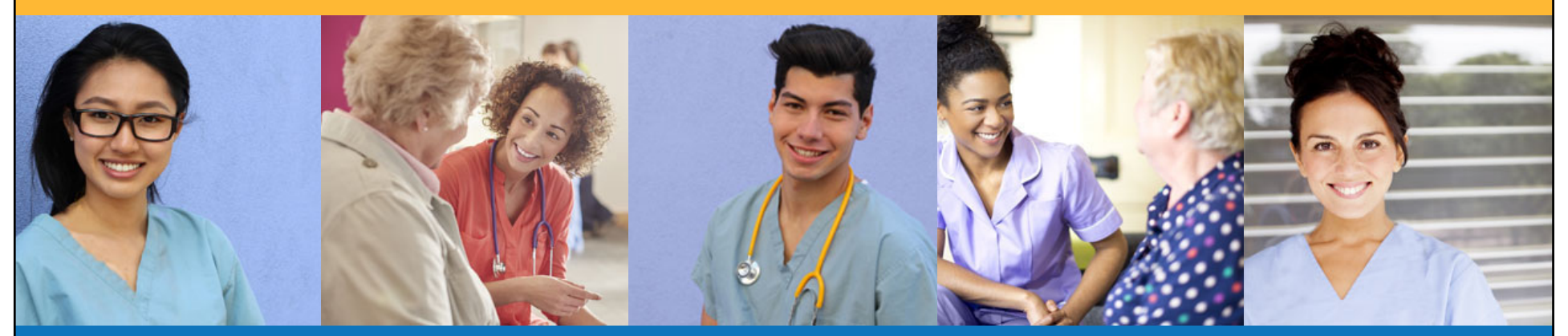

**Contents**

- $\bullet$ How to Verify Course Completion Requests
- $\boldsymbol{\Omega}$ How to Purchase Test Vouchers
- $\boldsymbol{\Theta}$ How to Manage Test Vouchers
- $\bullet$ How to Manage Training Program User Accounts
- 6 Training Program Reports
- $\bigodot$ How to Reset Your Password

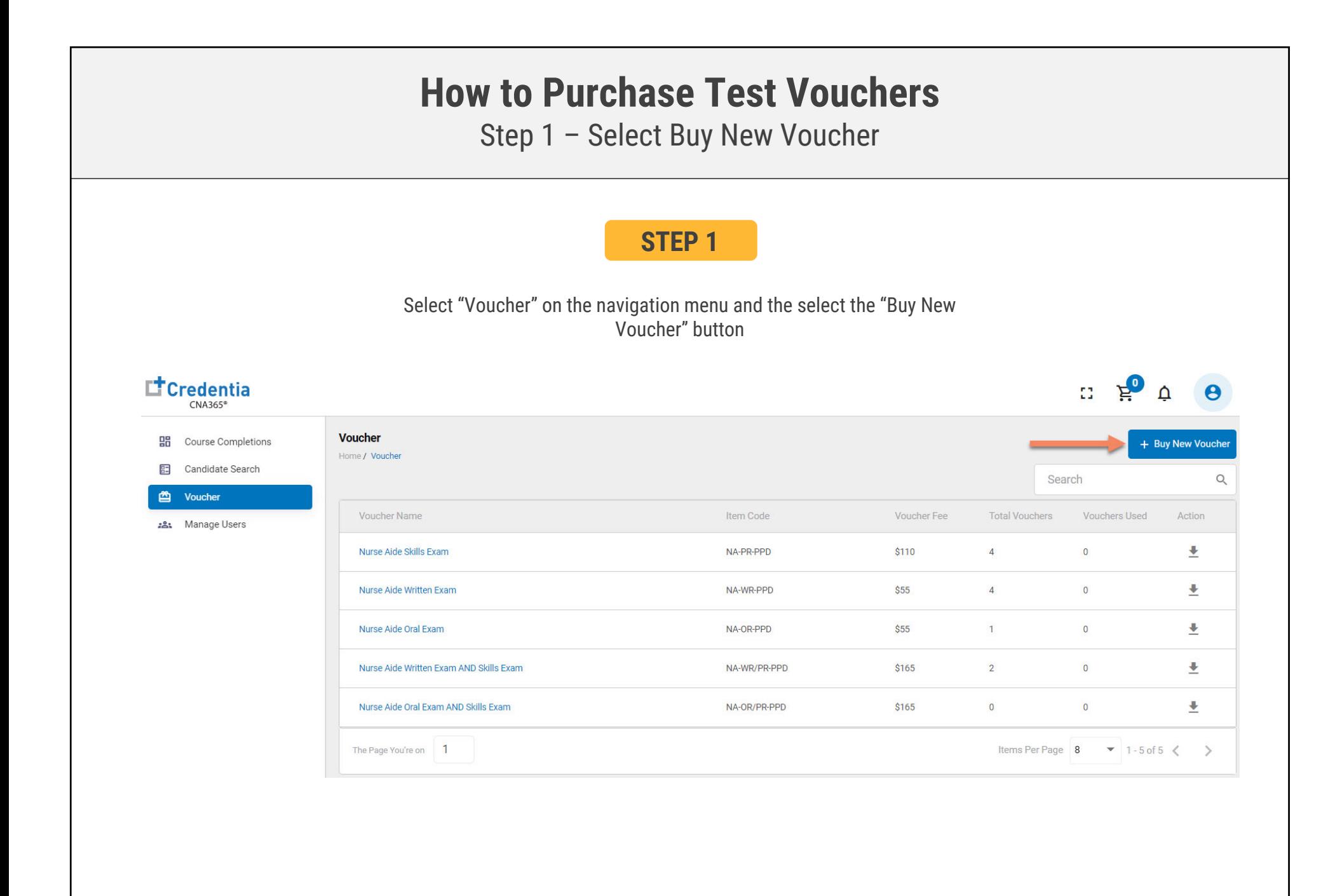

## **How to Purchase Test Vouchers**

Step 2 – Specify Voucher Quantities

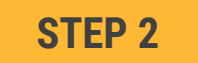

Specify the quantity desired for each voucher type and select the "Add to Cart" button

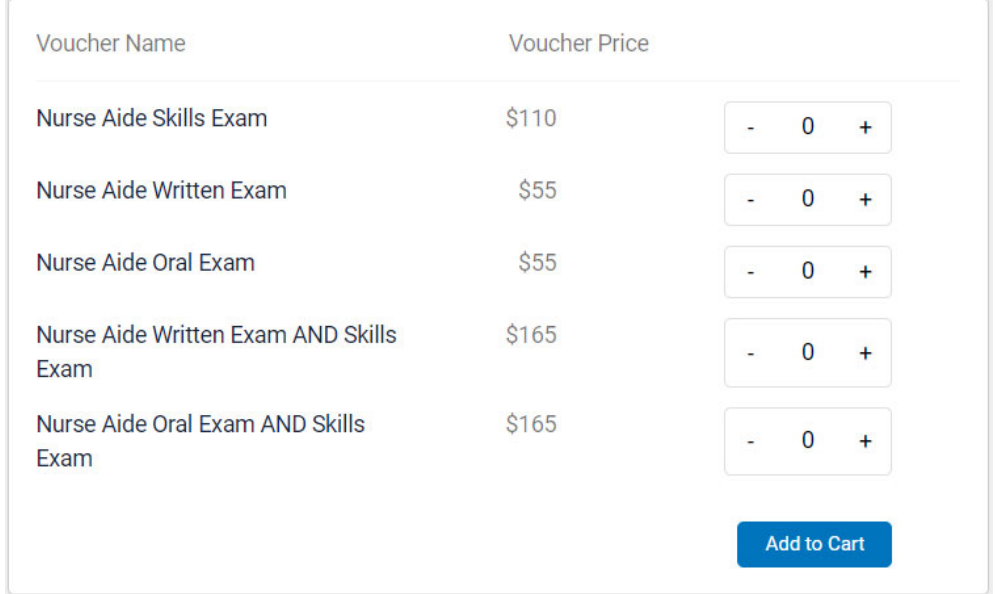

*Copyright Credentia Services LLC. All rights reserved.* **3**

## **How to Purchase Test Vouchers**

Step 3 – Enter Payment Information in Shopping Cart

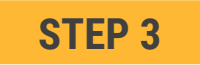

#### **Select payment method:**

- 1. Add credit/debit card information and save card to your account by selecting "Save Card" button
- 2. Or select ACH payment option and enter your banking account information

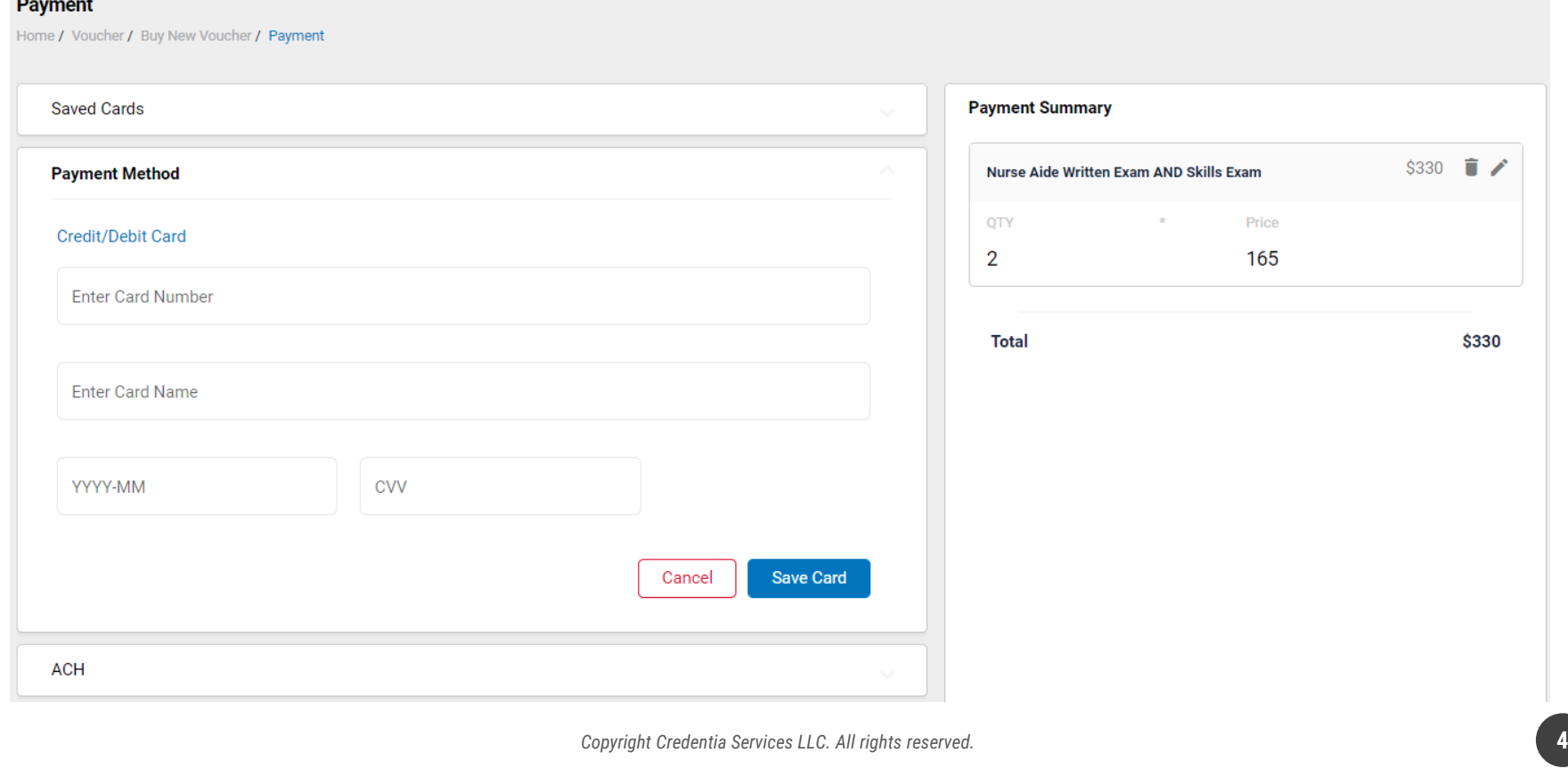

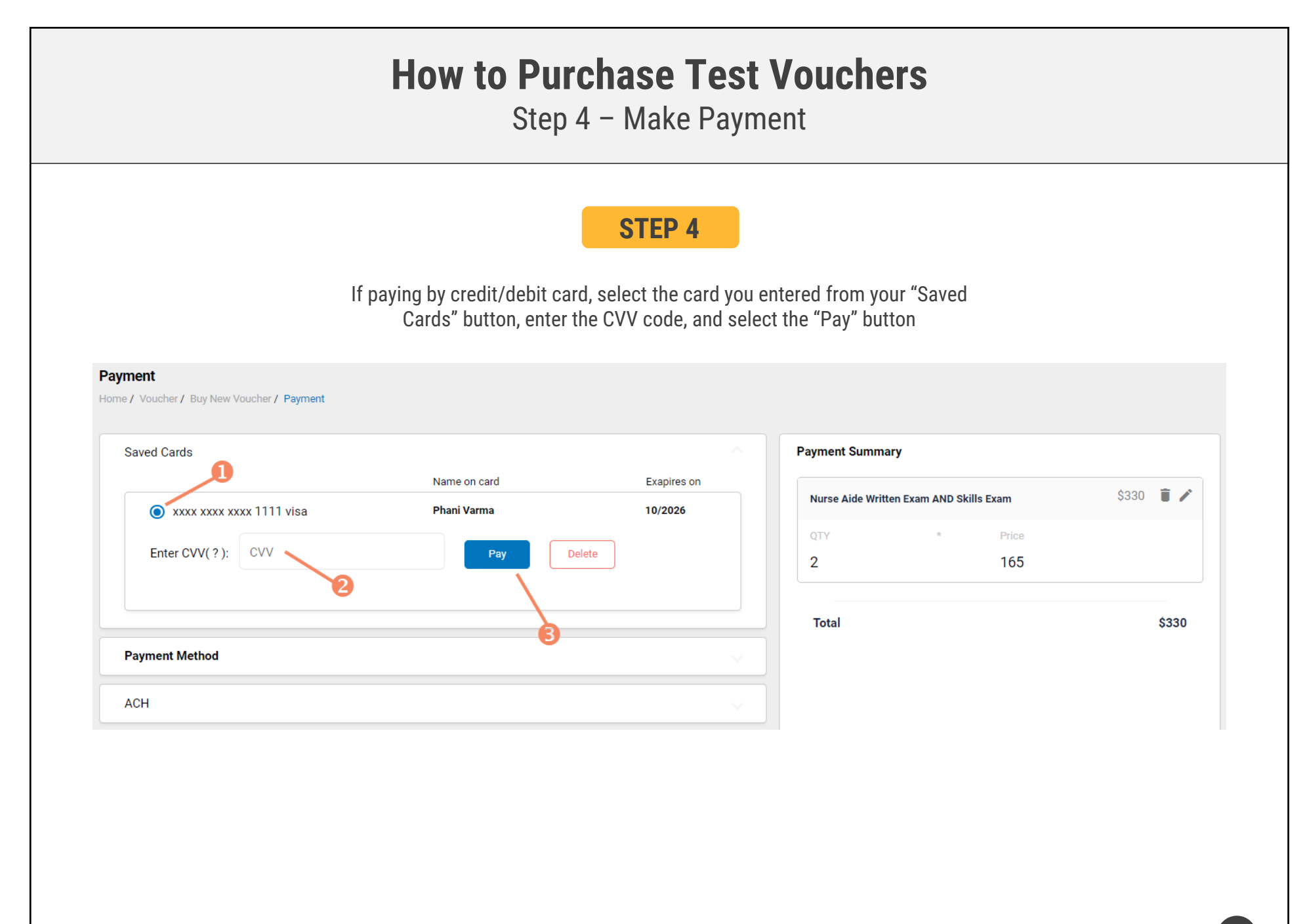

### Assigning Vouchers to Candidates in CNA365®

#### **VOUCHER LIST PAGE – "AVAILABLE" VOUCHERS**

- $\triangleright$  Click on a voucher type on the voucher summary page to access the voucher detail page
- **O** Select the "Available" voucher list
- **<sup>2</sup>** Click the "Add Candidate" link for the voucher you would like to assign
- Start typing the candidate name in the search box
- **<sup>4</sup>** Click on the desired candidate name from your search results
- **G** Click the "Assign" link next to the candidate name

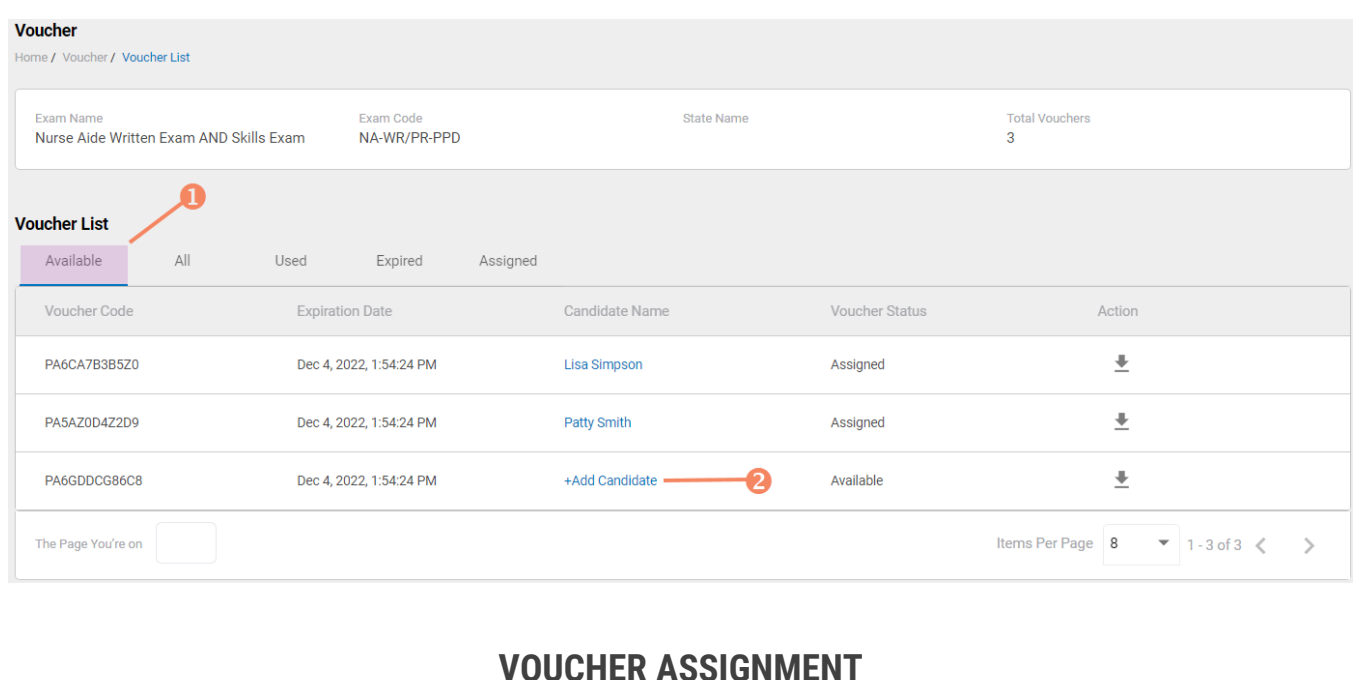

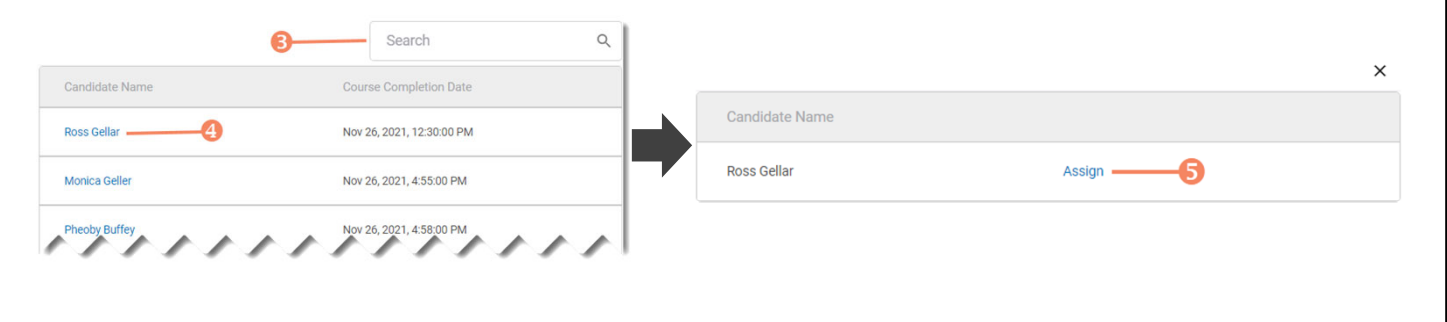

*Copyright Credentia Services LLC. All rights reserved.* **6**

### Distributing Vouchers to Candidates OUTSIDE of CNA365®

- $\triangleright$  The voucher summary page displays the number of vouchers purchased and the number of vouchers used by type
- $\triangleright$  Select the download icon for the desired voucher type to download an EXCEL file of purchased vouchers
- $\triangleright$  For each voucher, download file includes voucher number, expiration date, and status (available, used, or expired)
- $\triangleright$  Instruct your candidates to use the voucher code you provide to them when scheduling an exam (applied at shopping cart checkout)

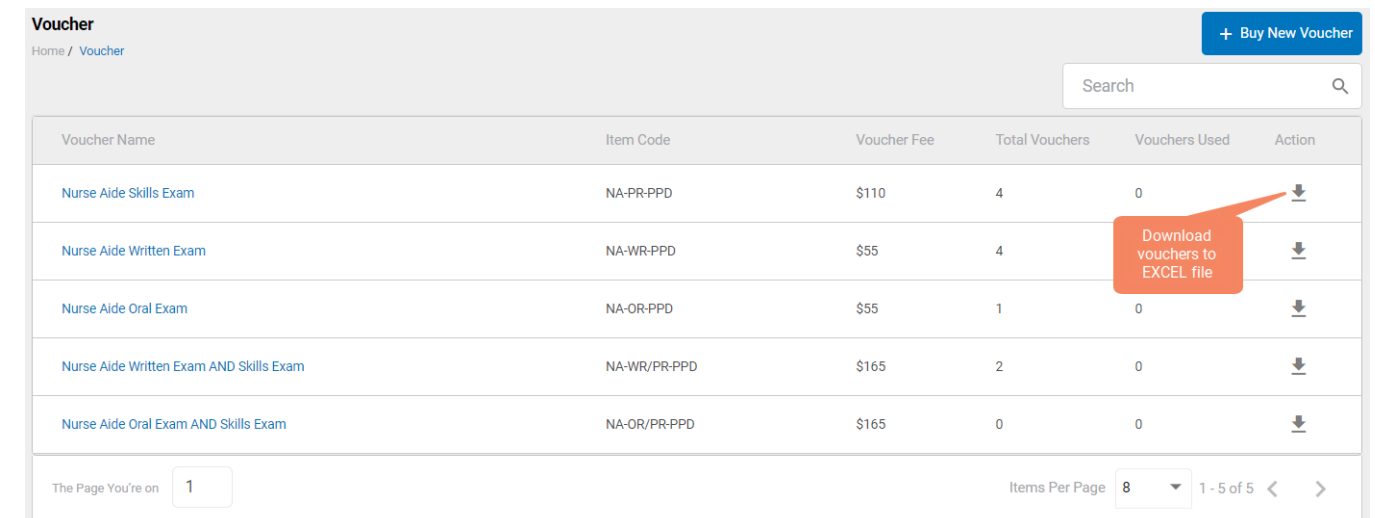

### **VOUCHER SUMMARY PAGE**

#### **EXCEL VOUCHER DOWNLOAD FILE**

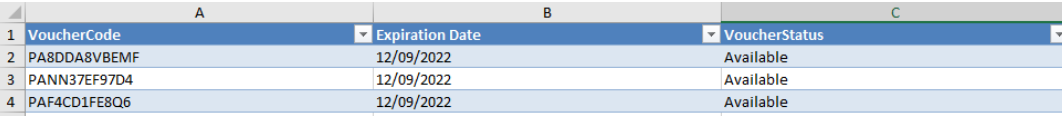

Voucher List Page – "Available" Vouchers

### **VOUCHER LIST PAGE – "AVAILABLE" VOUCHERS**

 $\triangleright$  Click on a voucher type on the voucher summary page to access the voucher detail page

Voucher

- $\triangleright$  For the "Available" voucher list, the following is displayed for each voucher:
	- Voucher code
	- Expiration date
	- Candidate name (if assigned)
- $\triangleright$  Select the download icon for the desired voucher to download an EXCEL file
- $\triangleright$  Instruct candidates to use the voucher code you provide to them when scheduling an exam (applied at shopping cart checkout)

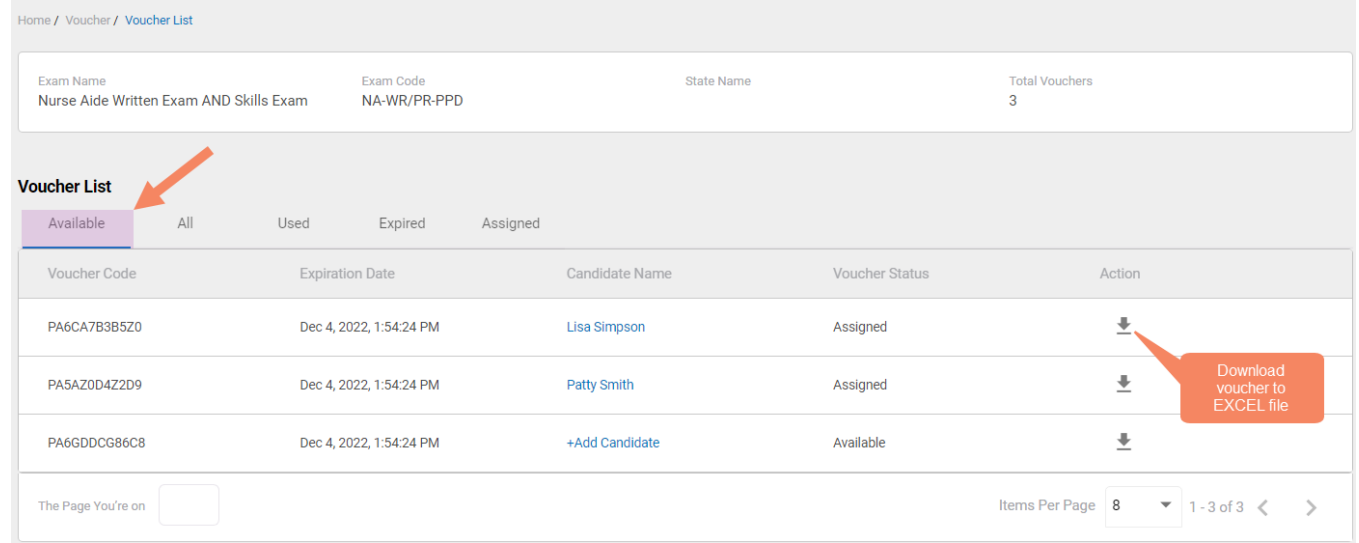

### **EXCEL VOUCHER DOWNLOAD FILE**

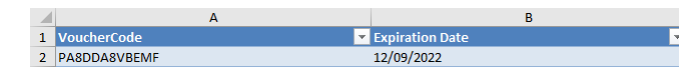

### Voucher List Page – "All" Vouchers

- $\triangleright$  Click on a voucher type on the voucher summary page to access the voucher detail page
- $\triangleright$  For the "All" voucher list, the following is displayed for each voucher:
	- Voucher code
	- Expiration date
	- Candidate name (if assigned or used)
	- Status (available, assigned, used, or expired)

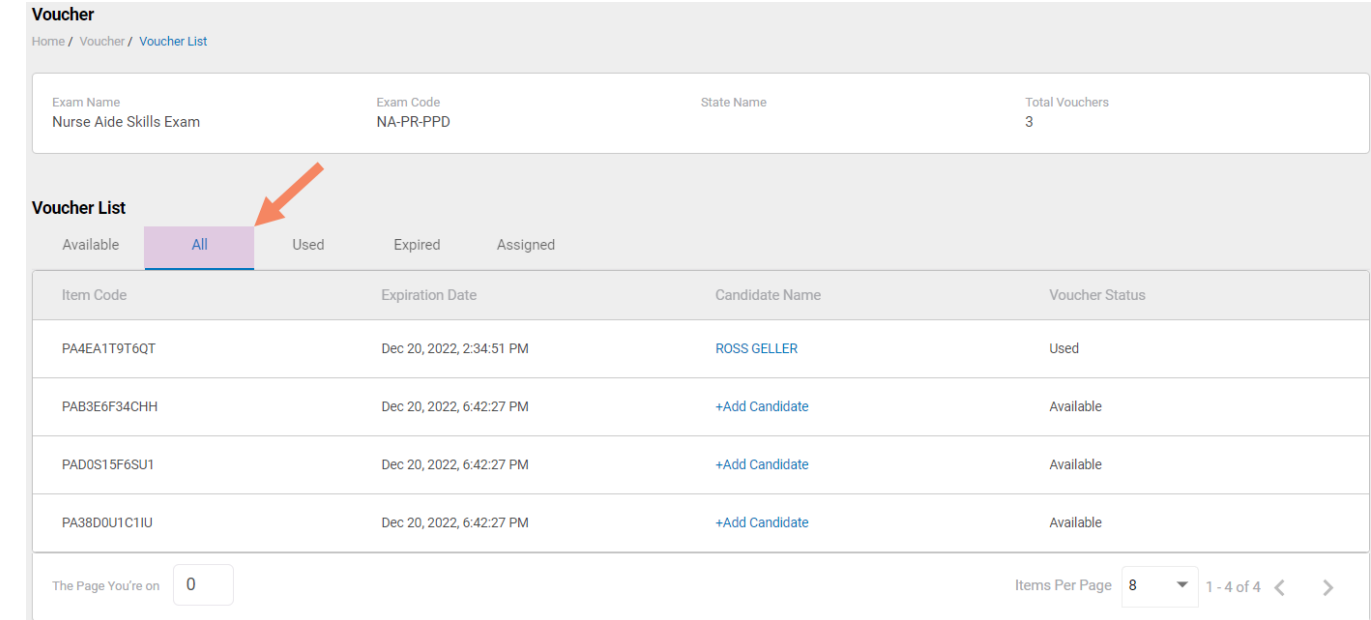

#### **VOUCHER LIST PAGE – "ALL" VOUCHERS**

### Voucher List Page – "Used" Vouchers

 $\triangleright$  Click on a voucher type on the voucher summary page to access the voucher detail page

Marcellon

- $\triangleright$  For the "Used" voucher list, the following is displayed for each voucher:
	- Voucher code
	- Expiration date
	- Candidate name
	- Date Used

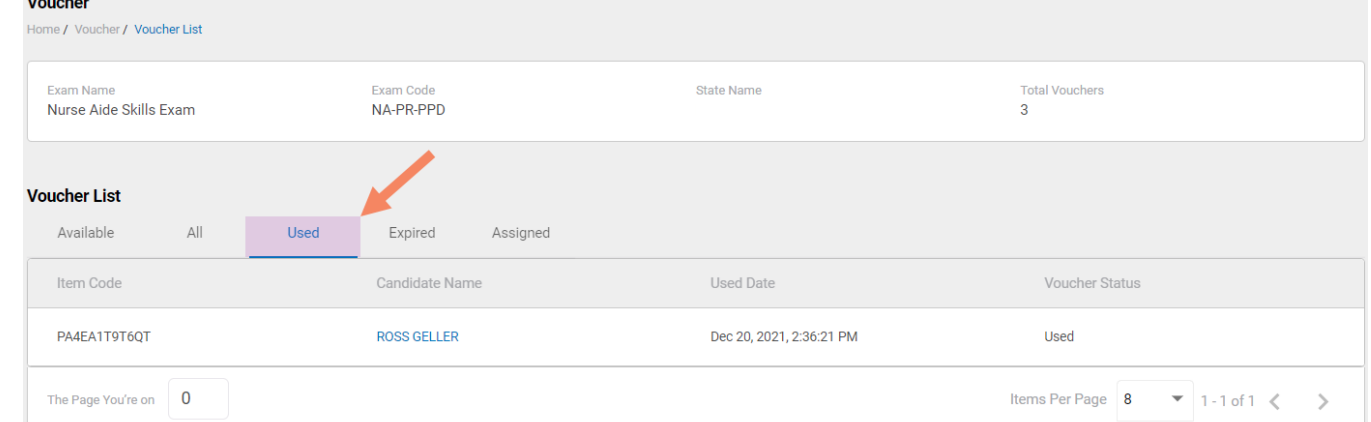

#### **VOUCHER LIST PAGE – "USED" VOUCHERS**

Voucher List Page – "Expired" Vouchers

#### **VOUCHER LIST PAGE – "EXPIRED" VOUCHERS**

- $\triangleright$  Click on a voucher type on the voucher summary page to access the voucher detail page
- $\triangleright$  For the "Expired" voucher list, the following is displayed for each voucher:
	- Voucher code
	- Expiration date
	- Candidate name (if assigned)

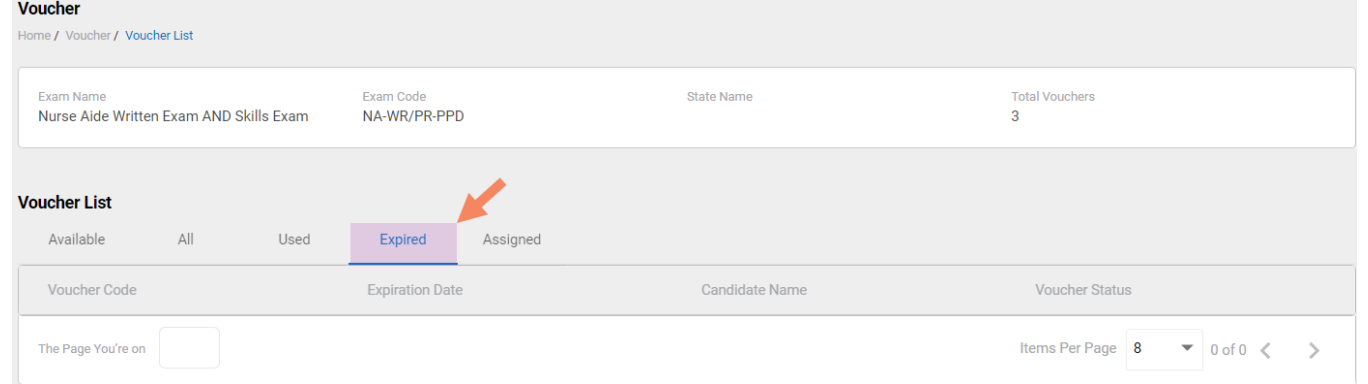

### Voucher List Page – "Assigned" Vouchers

#### **VOUCHER LIST PAGE – "ASSIGNED" VOUCHERS**

- $\triangleright$  Click on a voucher type on the voucher summary page to access the voucher detail page
- $\triangleright$  For the "Assigned" voucher list, the following is displayed for each voucher:
	- Voucher code
	- Expiration date
	- Candidate name

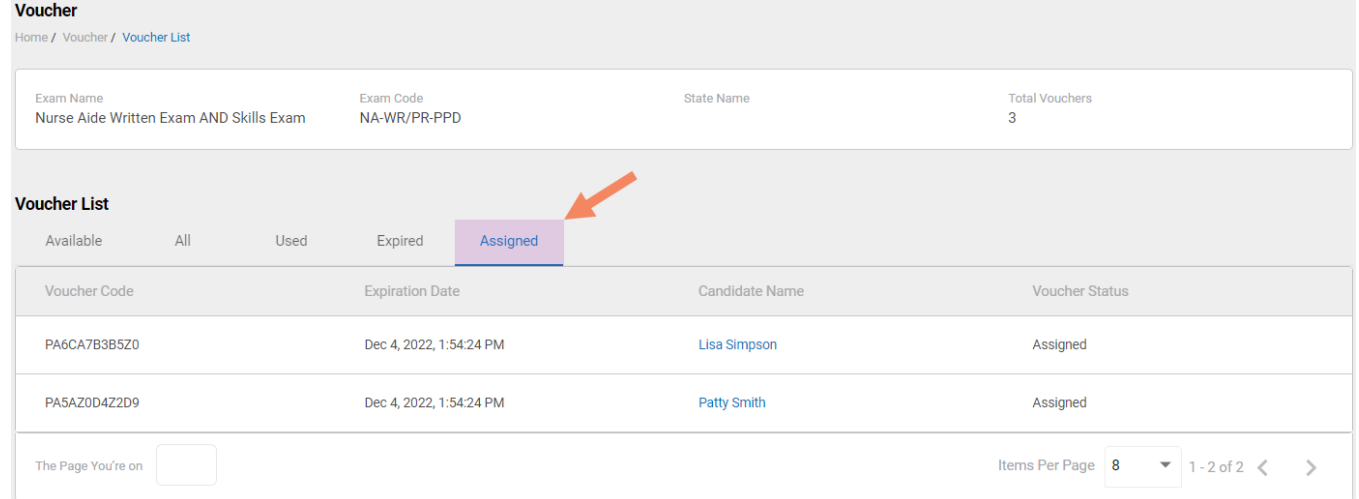